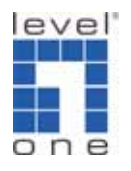

## WBR-3460 IPSec VPN vs. Win XP IPSec VPN

Windows 2000/XP client with public IP connects to WBR-3460 Broadband VPN Gateway and gains access to the local LAN.

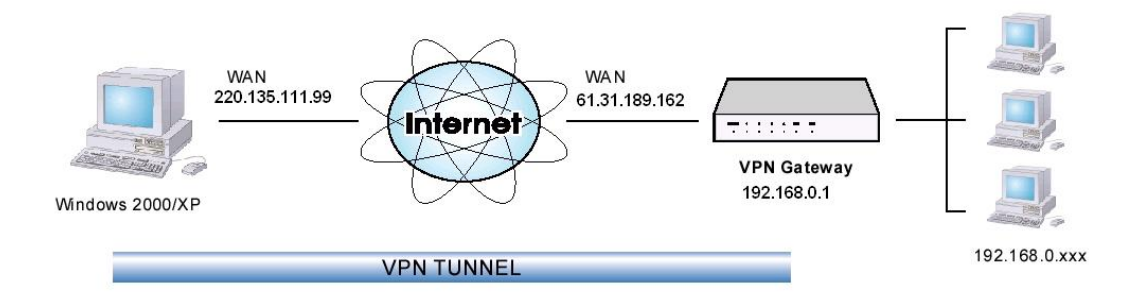

Windows 2000/XP Client to Broadband VPN Gateway

 Windows 2000/XP IPSec client configuration can be a little bit confusing for the first time. Basically you will need to create an IP Sec security policy in Windows and set both "way to the router" and "back from the router". Below is a step by step guidance.

1. Start  $\rightarrow$  Run  $\rightarrow$  <mmc>

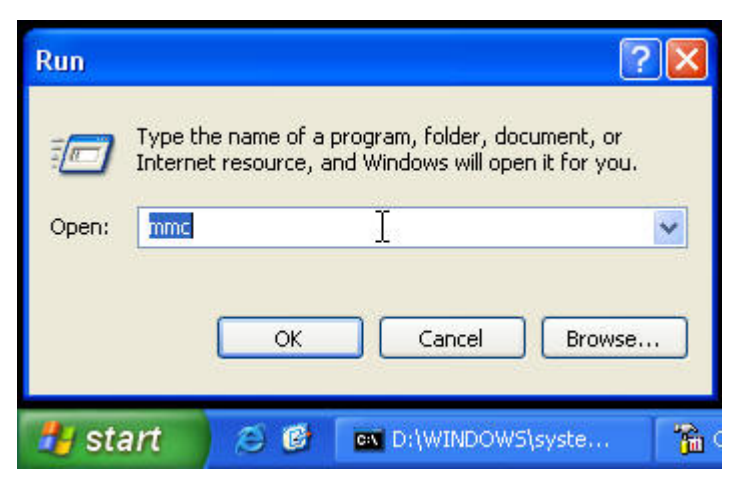

2. You should see the console screen.

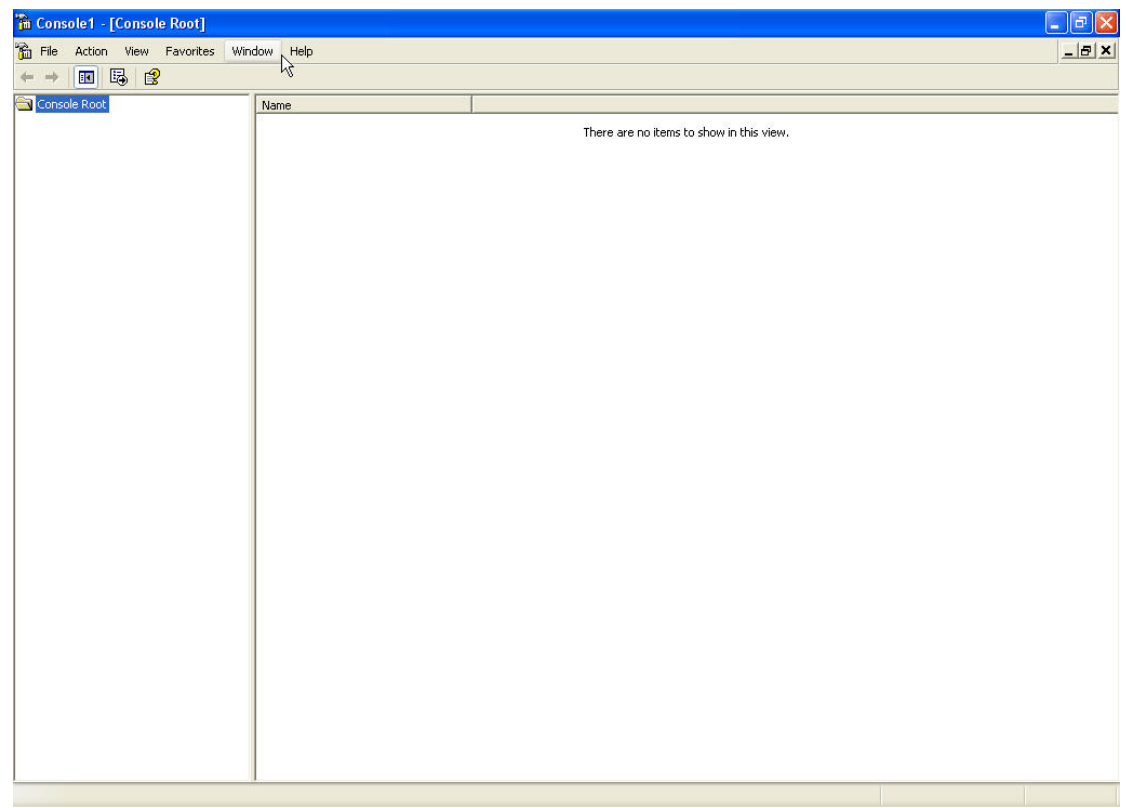

3. Under file, select "Add/Remove Snap-in".

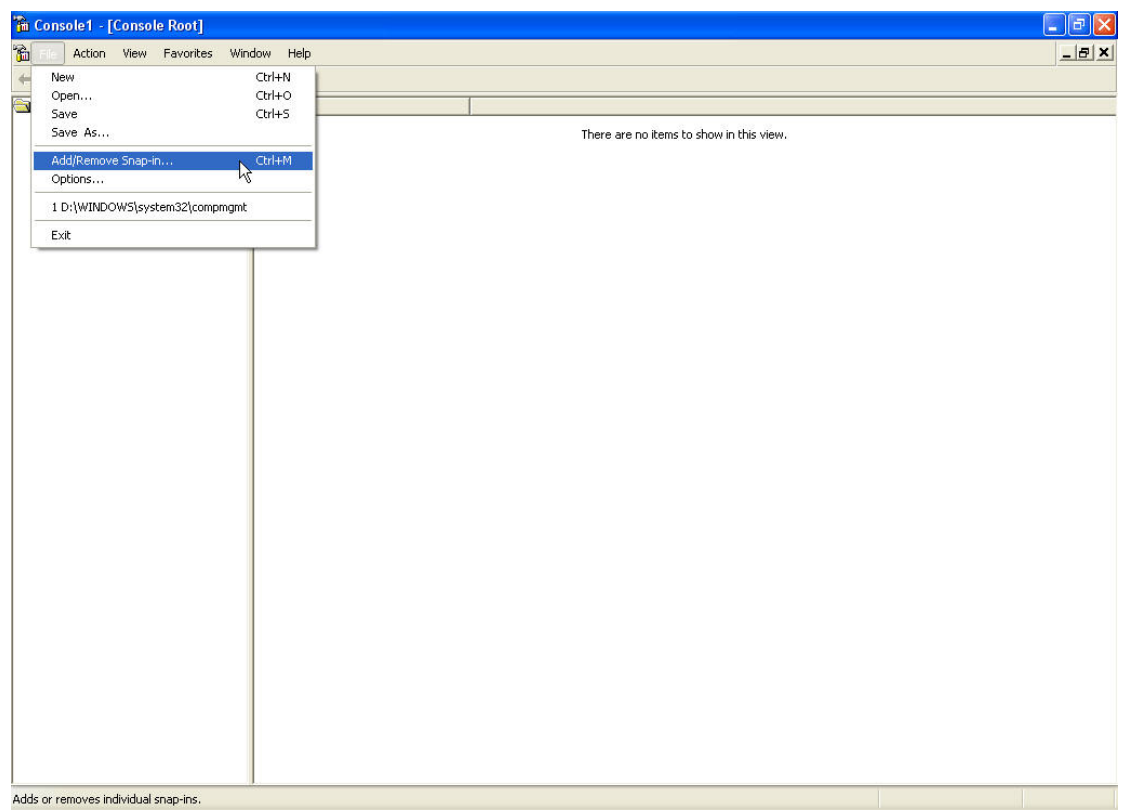

4. Click on "Add".

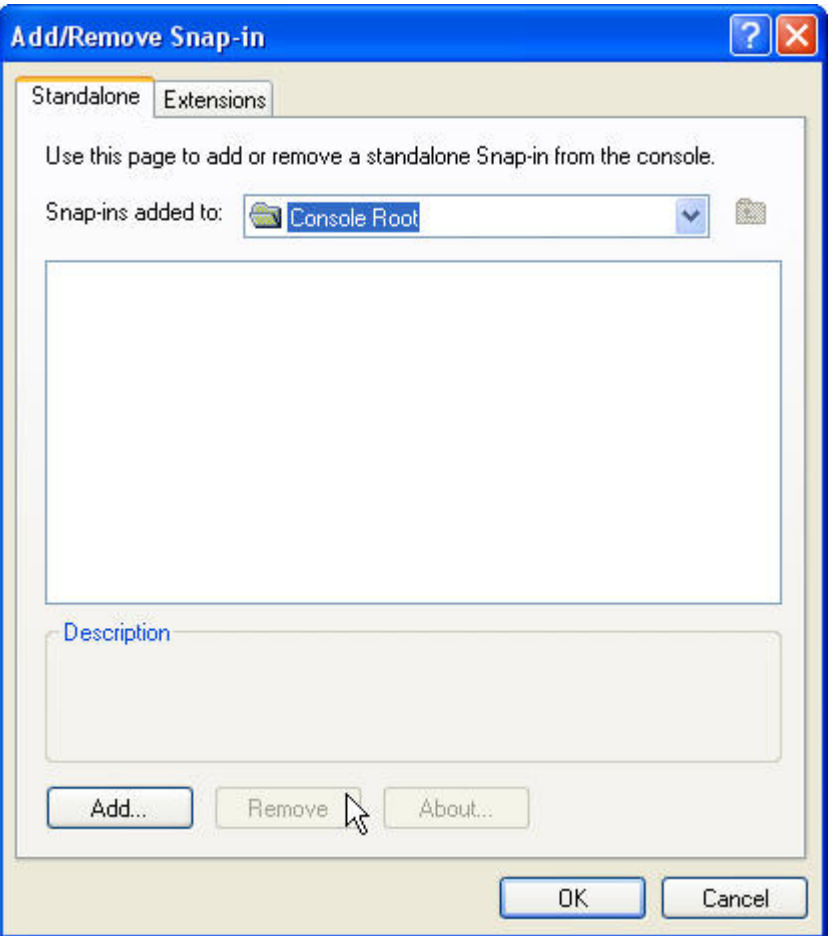

5. Select "IP Security Policy Management".

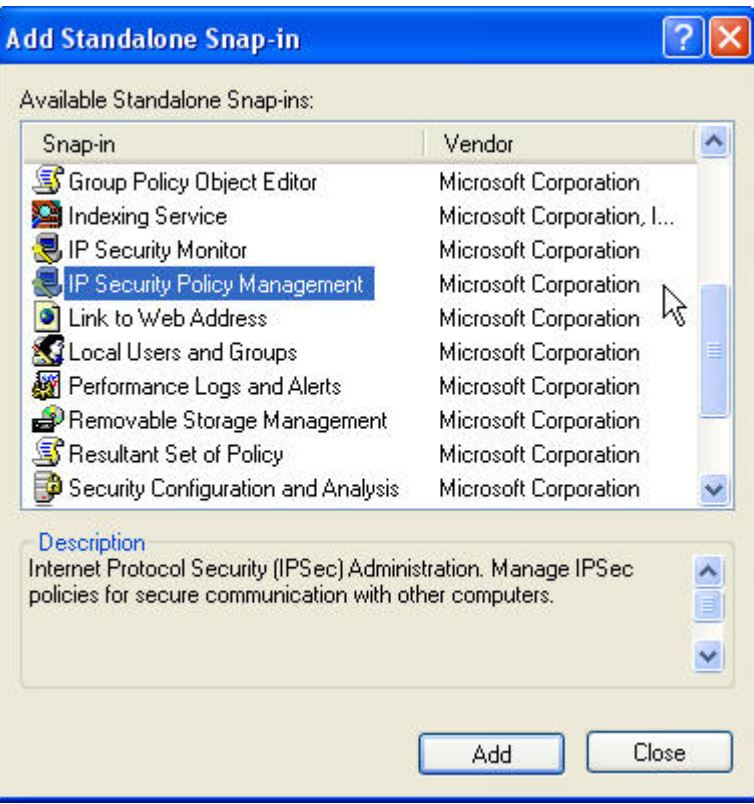

6. Select "Local Computer" then finish.

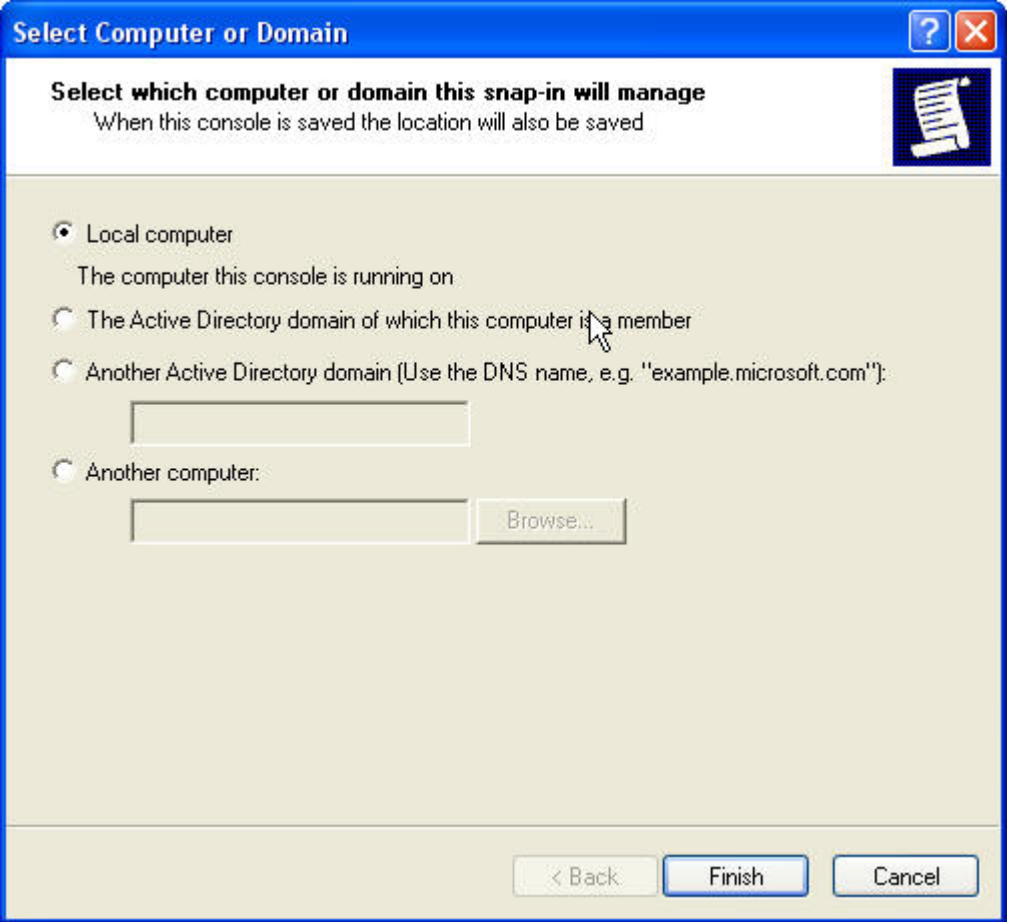

7. Click on "Add".

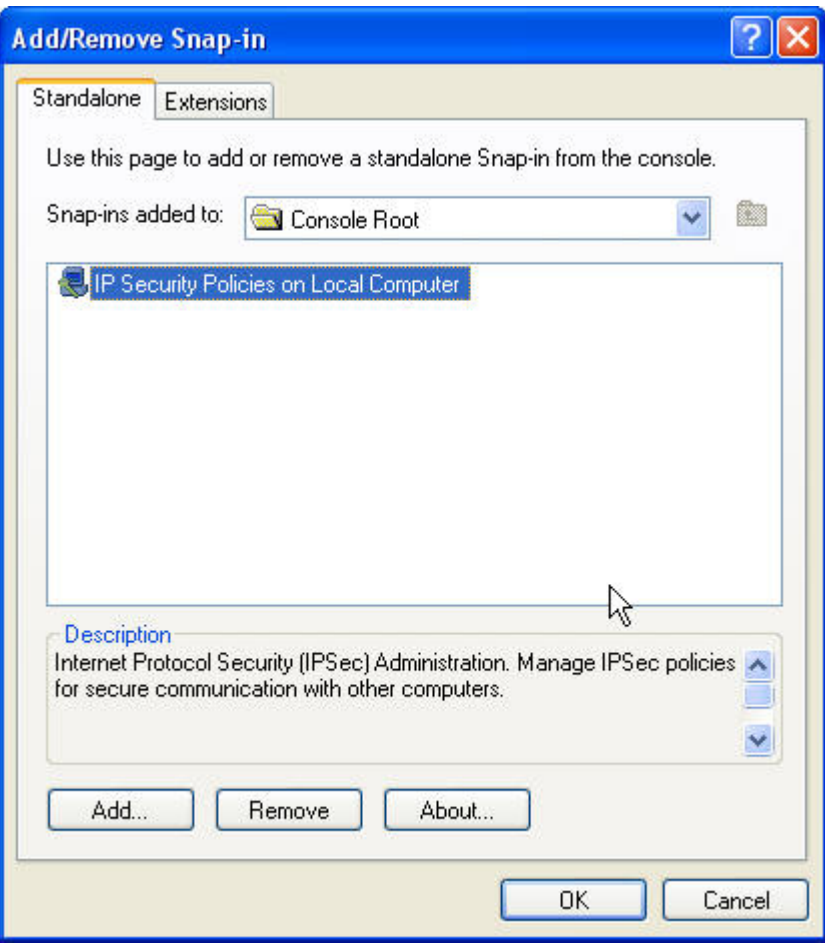

8. You will see the console screen with security policy added.

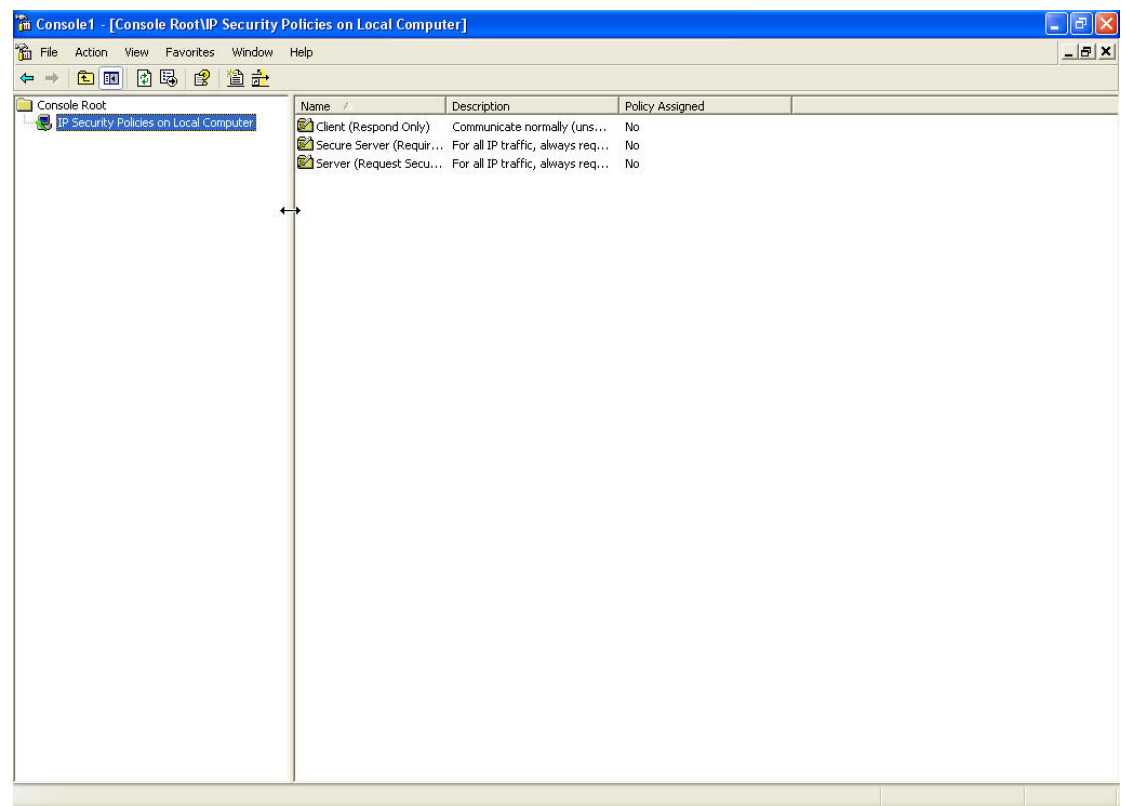

9. Right click on IP Security Policy on Local Computer  $\rightarrow$  Create IP Security Policy.

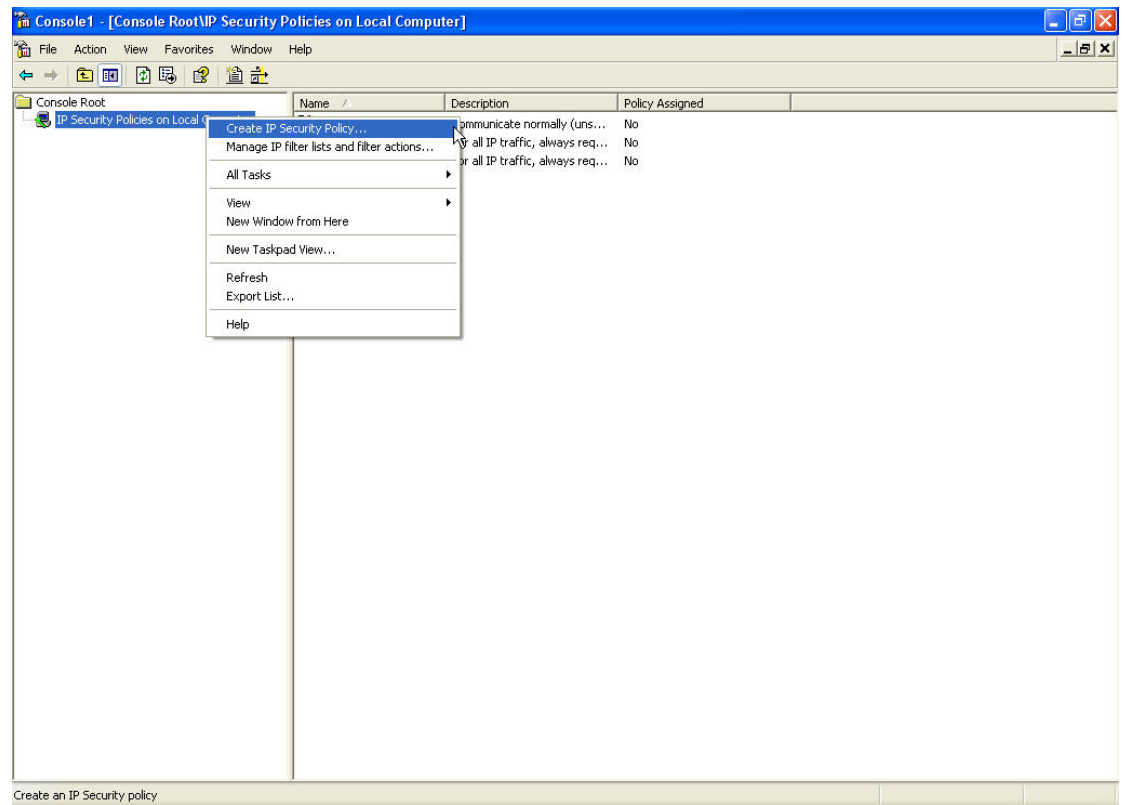

## 10. Please name the policy.

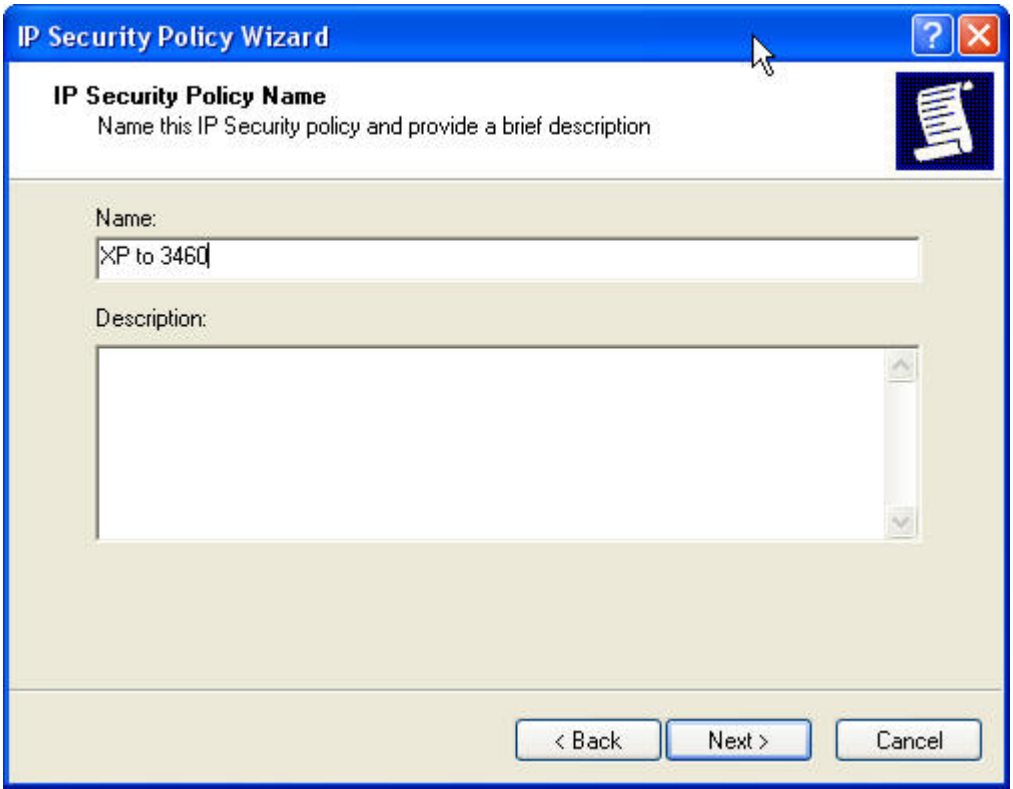

11. Next.

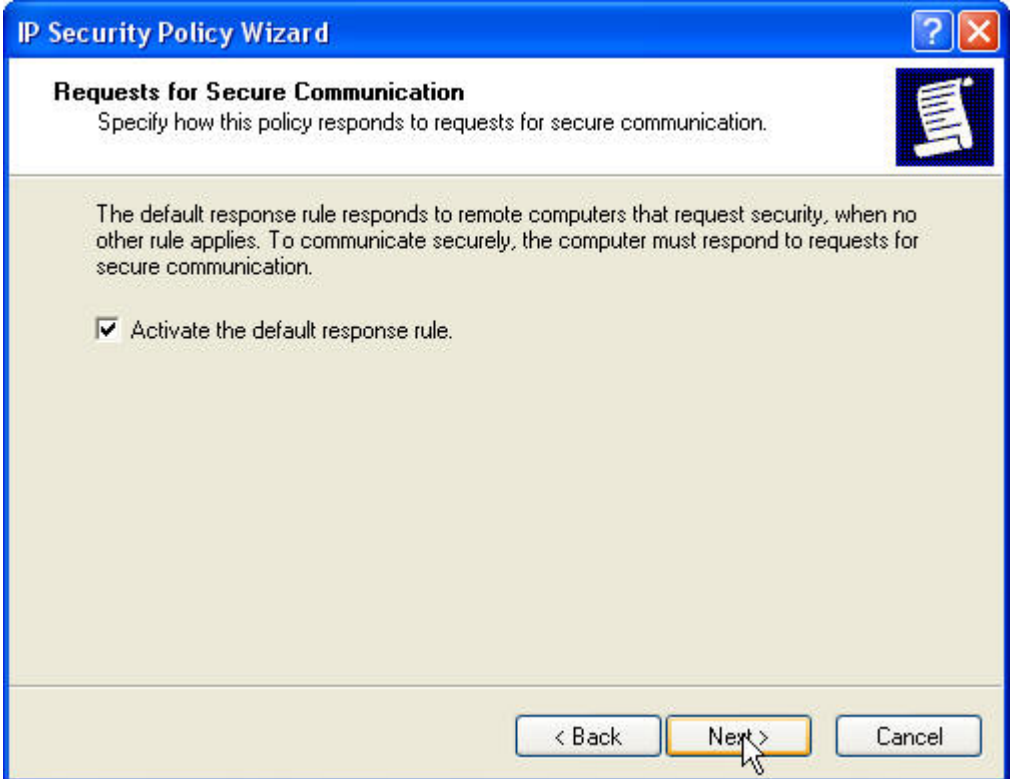

12. Use the Preshared Key, in this example we use "12345678".

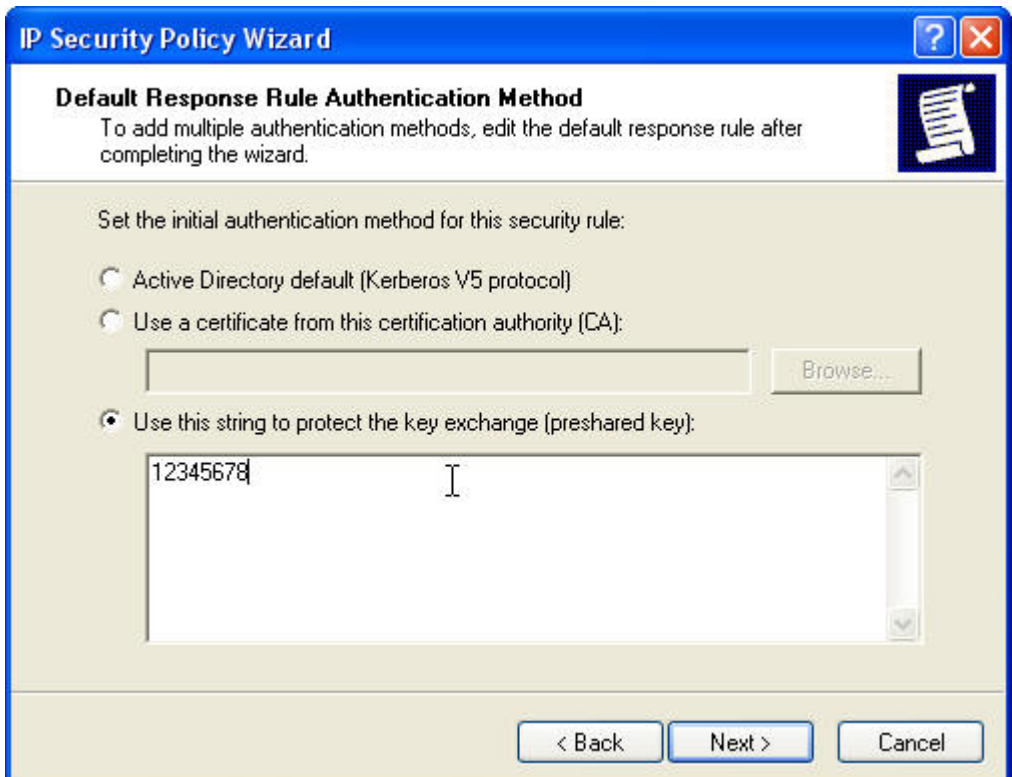

## 13. Click on Finish.

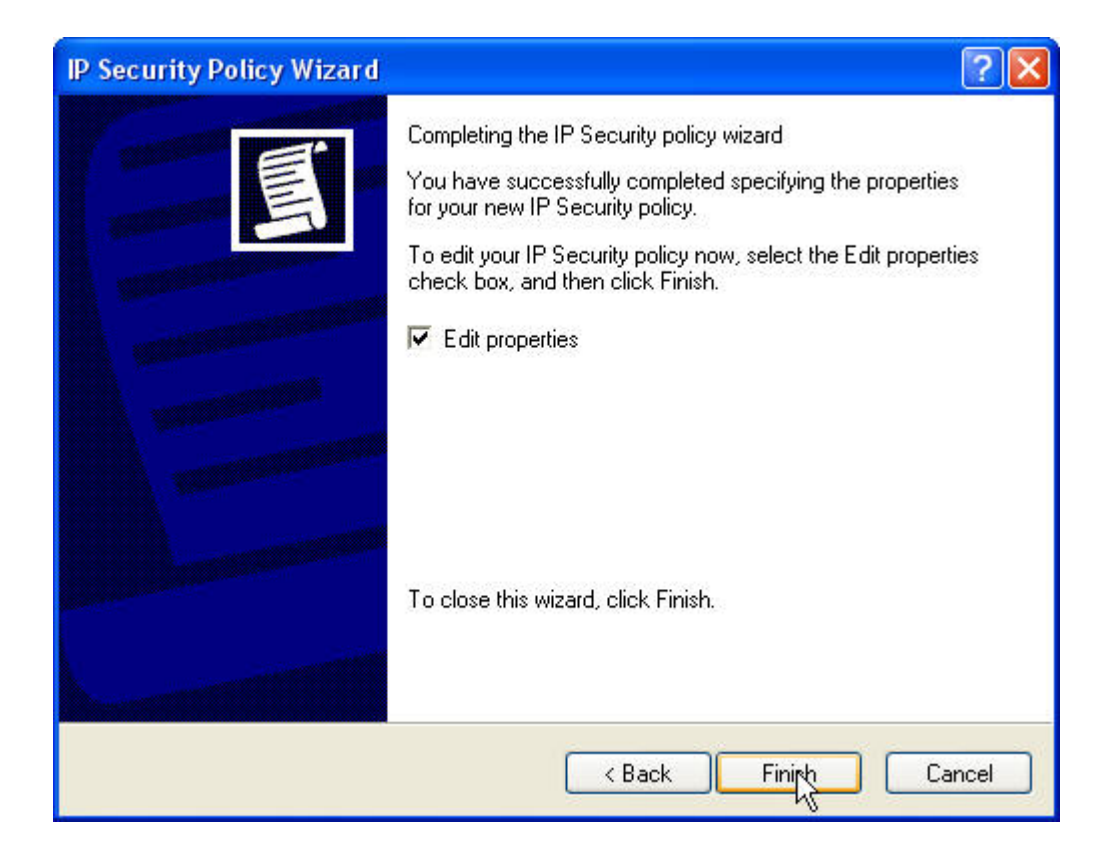

14. In this screen, please disable "use add wizard" and "dynamic". Then click on add button.

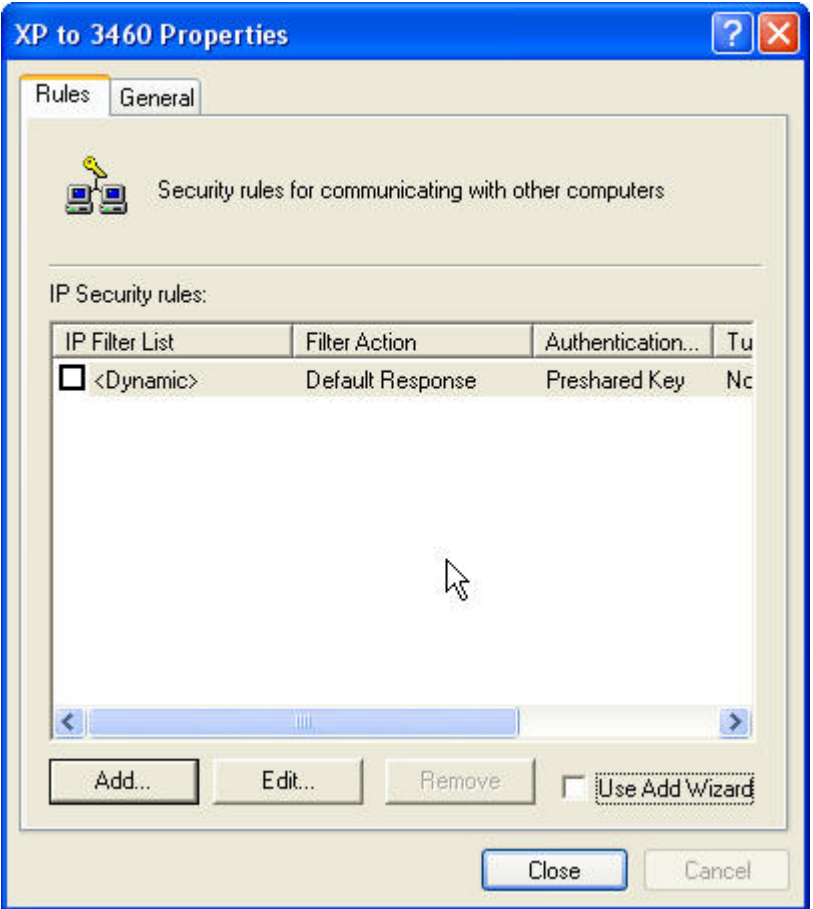

15. From this step, the snapshots show the finished setting. Please follow the same configuration as shown. You will need to create XP to 3460 and 3460 to XP 2 policies.

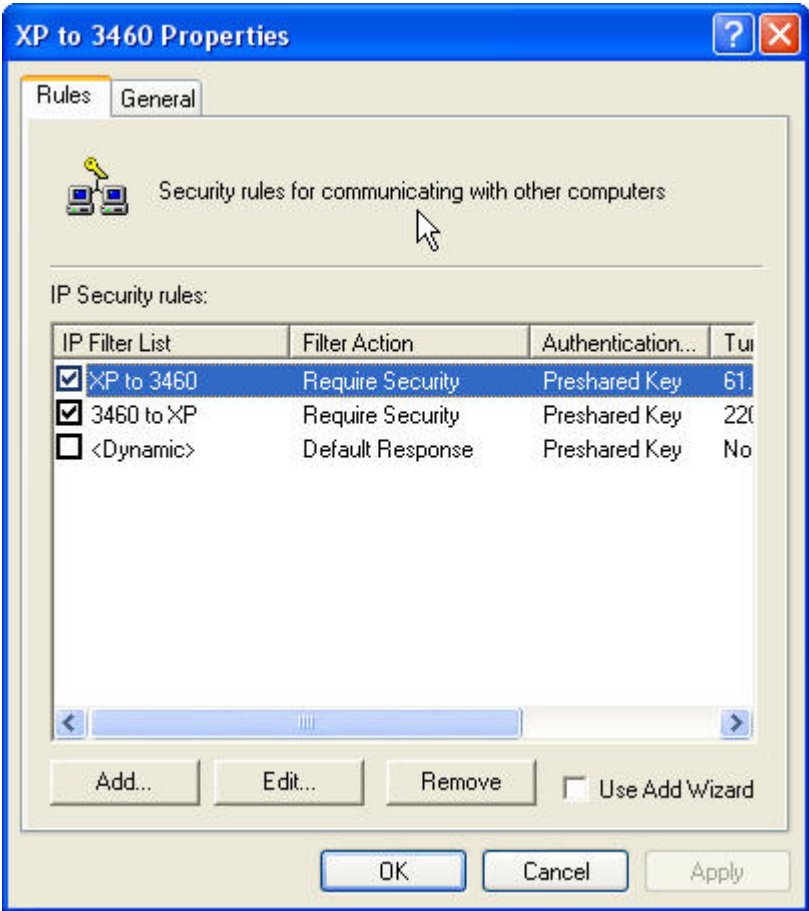

16. We can start with XP to 3460 first. Please configure as shown below.

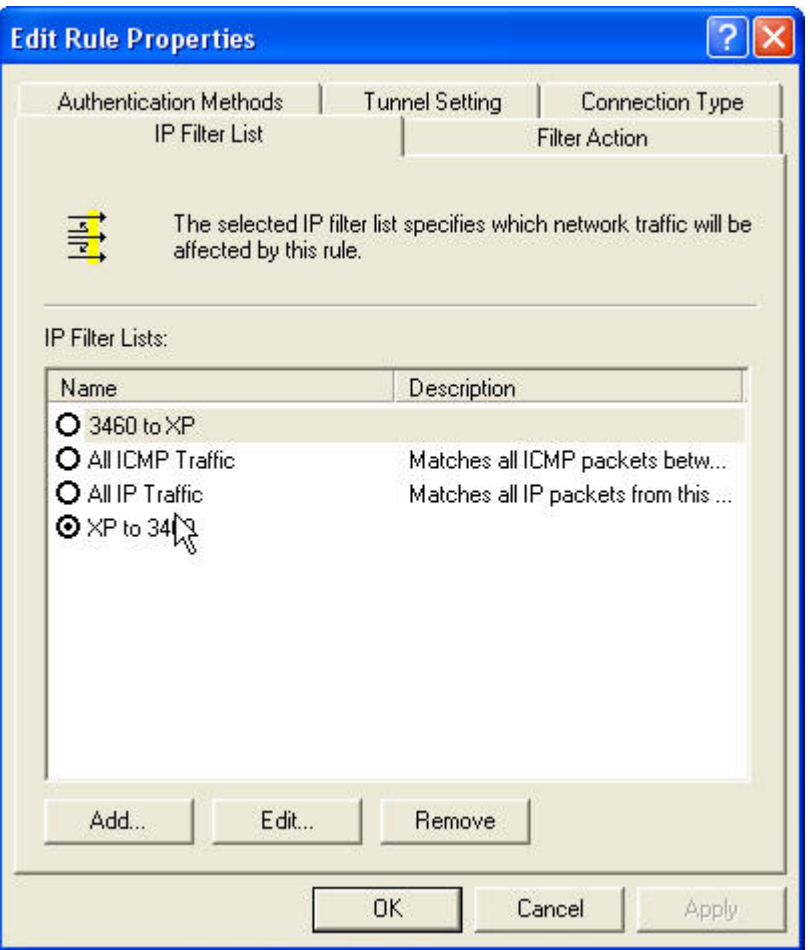

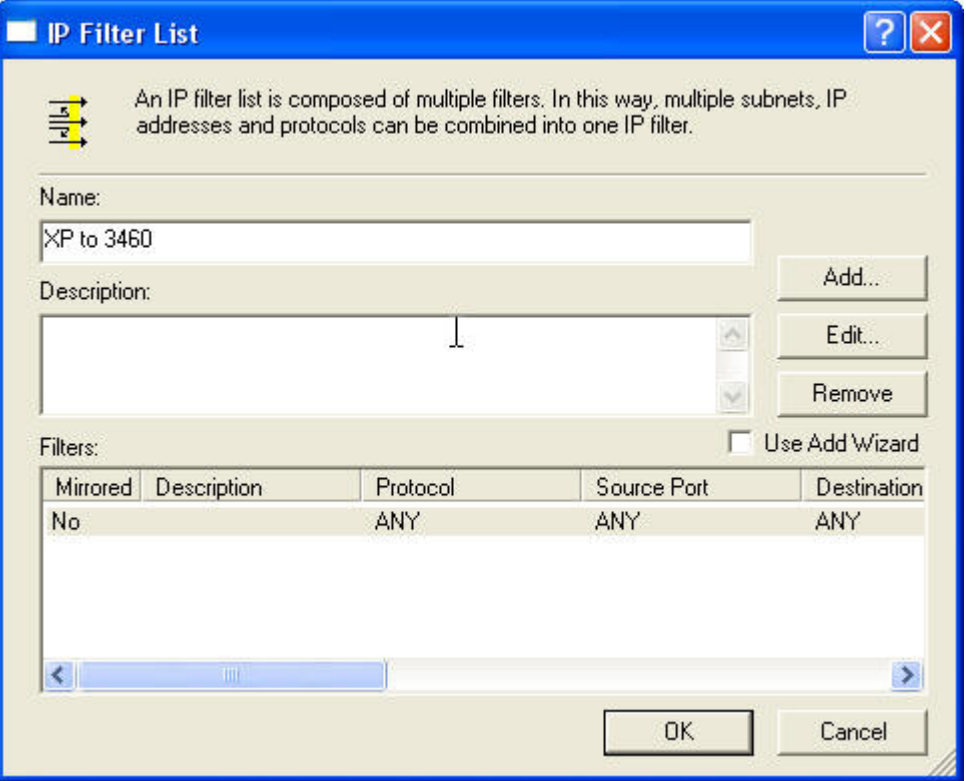

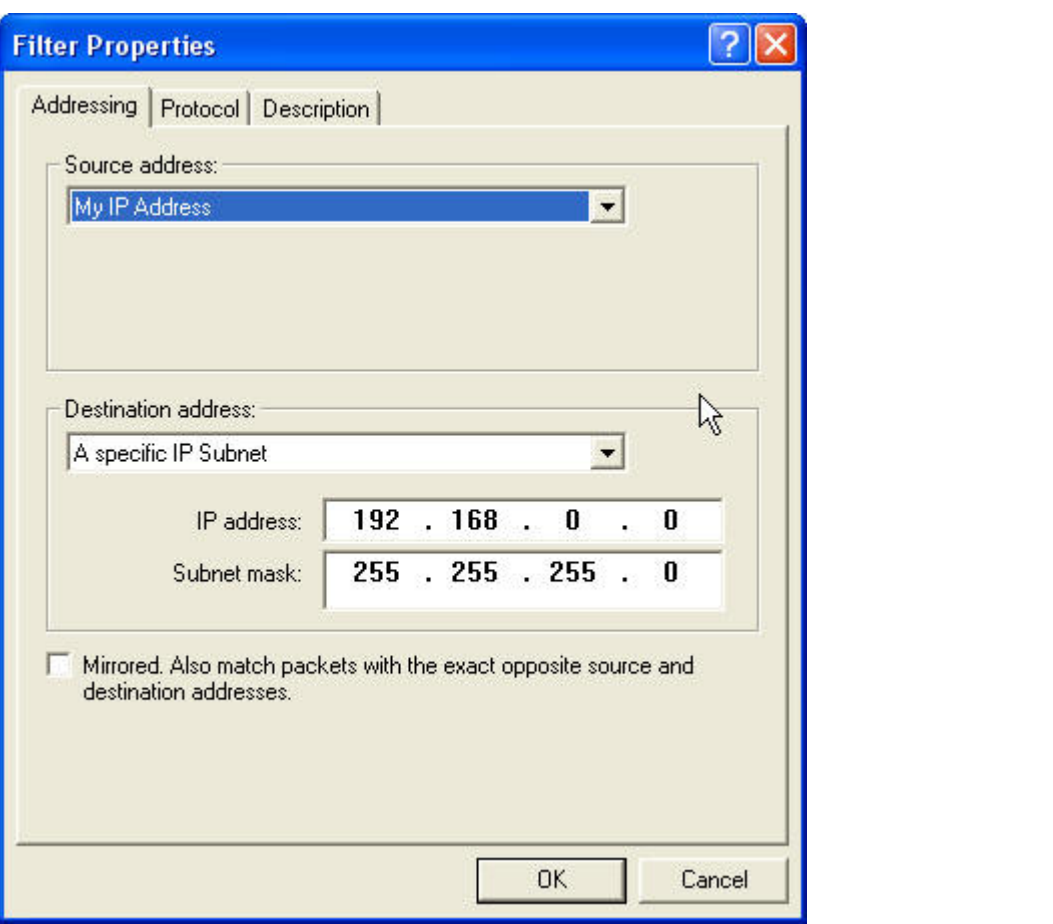

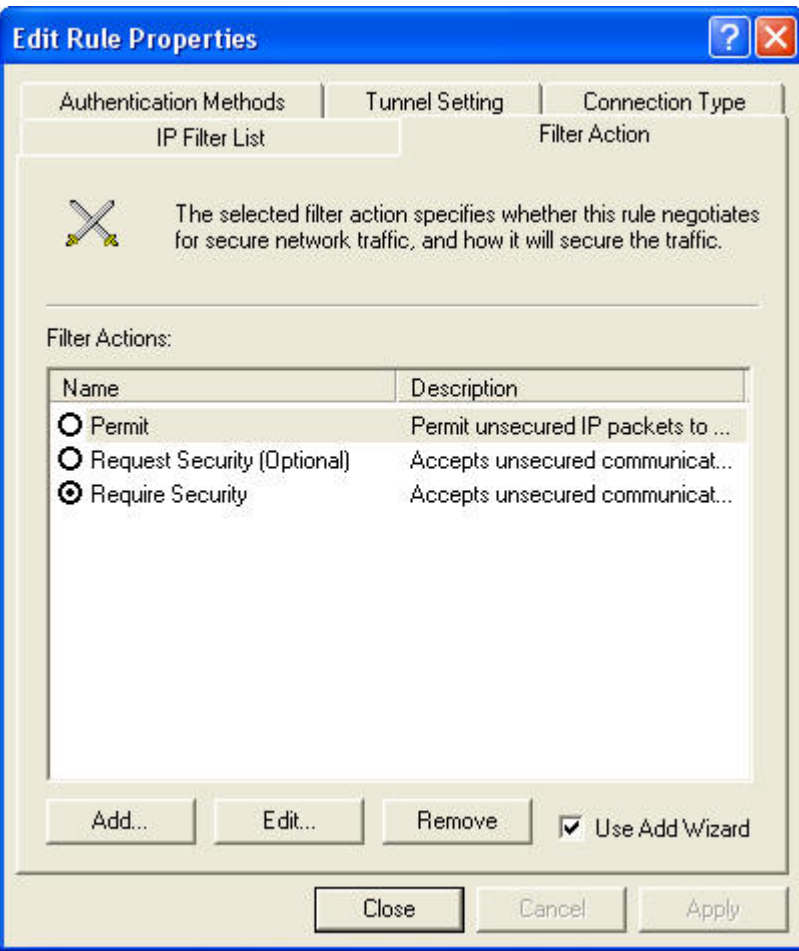

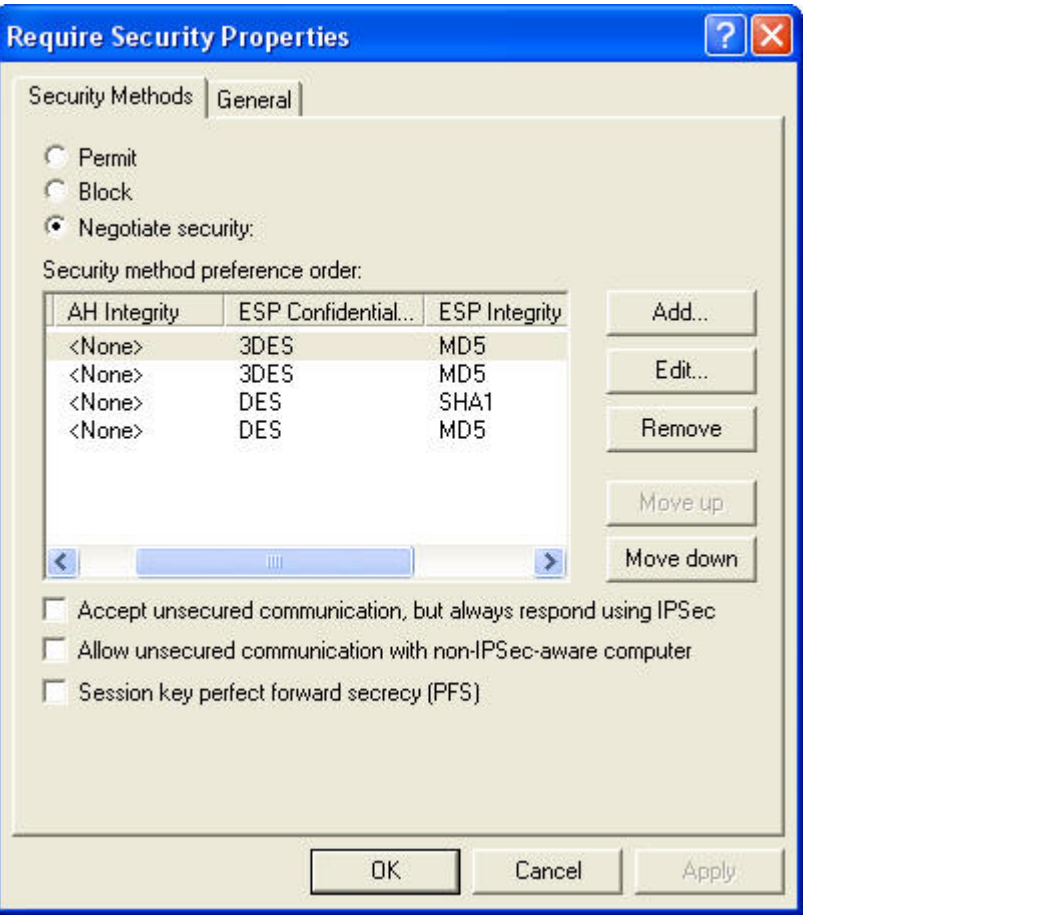

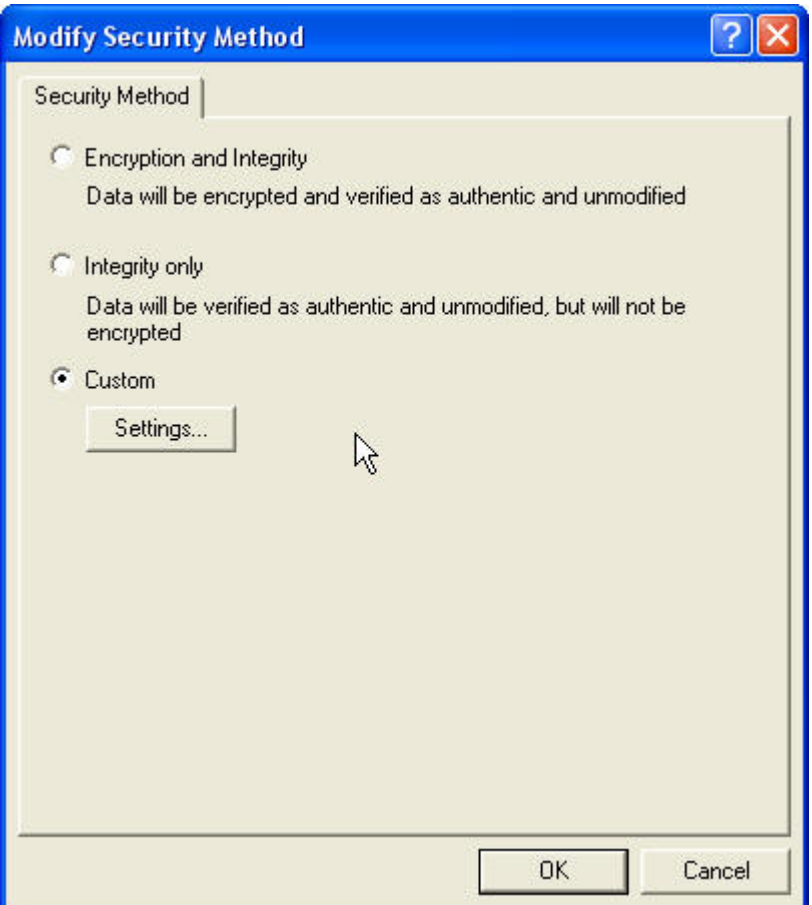

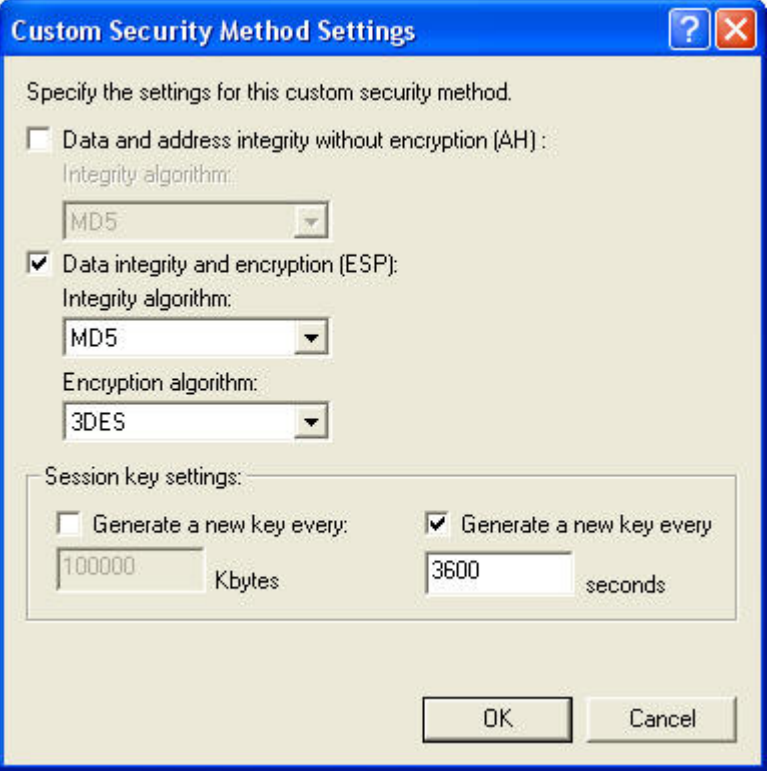

17. The end point is the WAN IP address of WBR-3460.

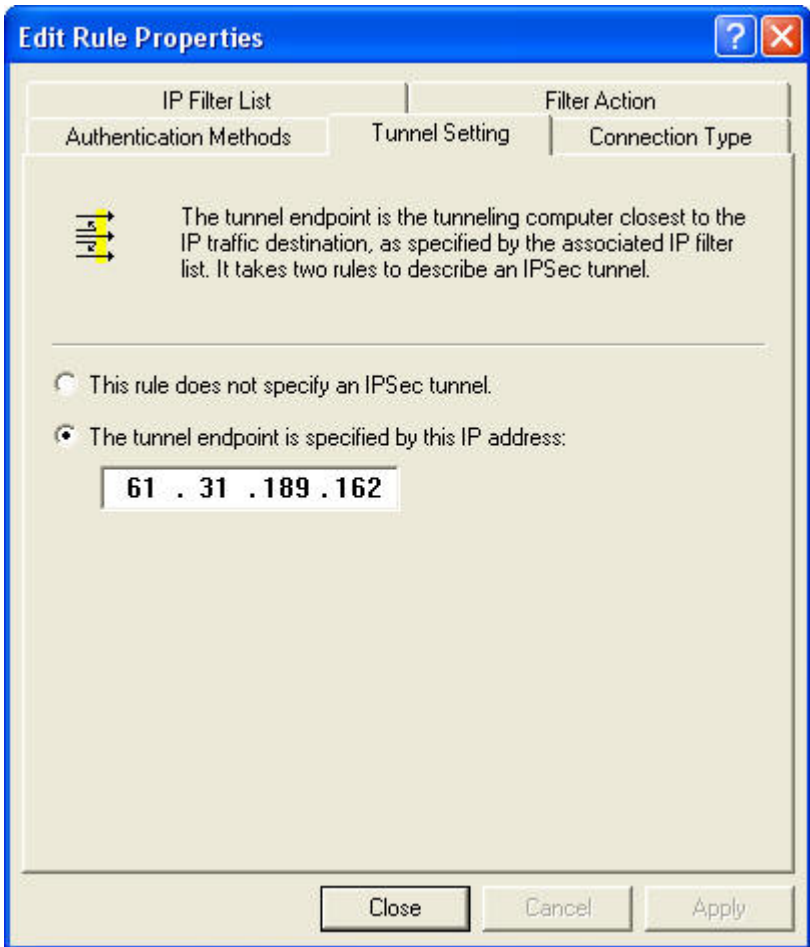

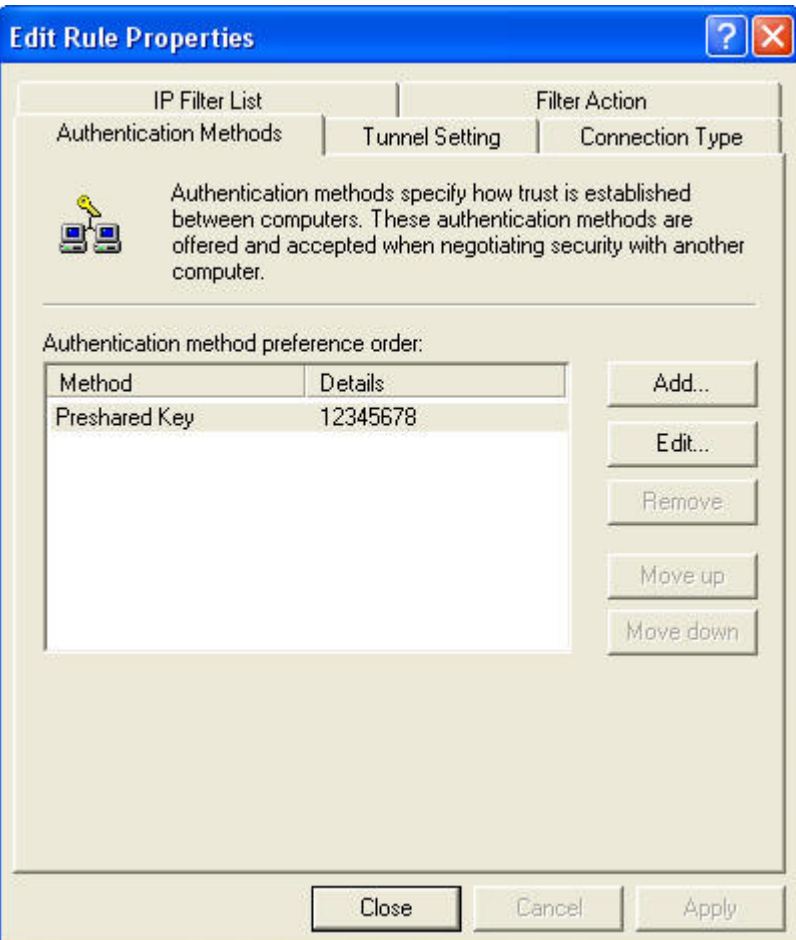

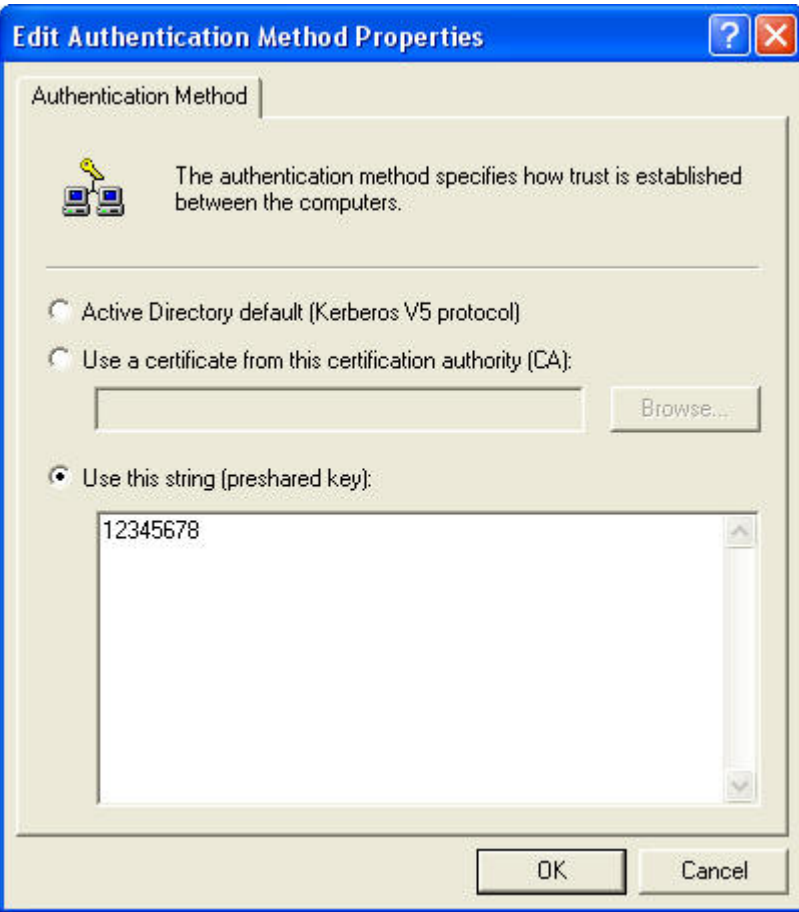

18. Finish XP to 3460.

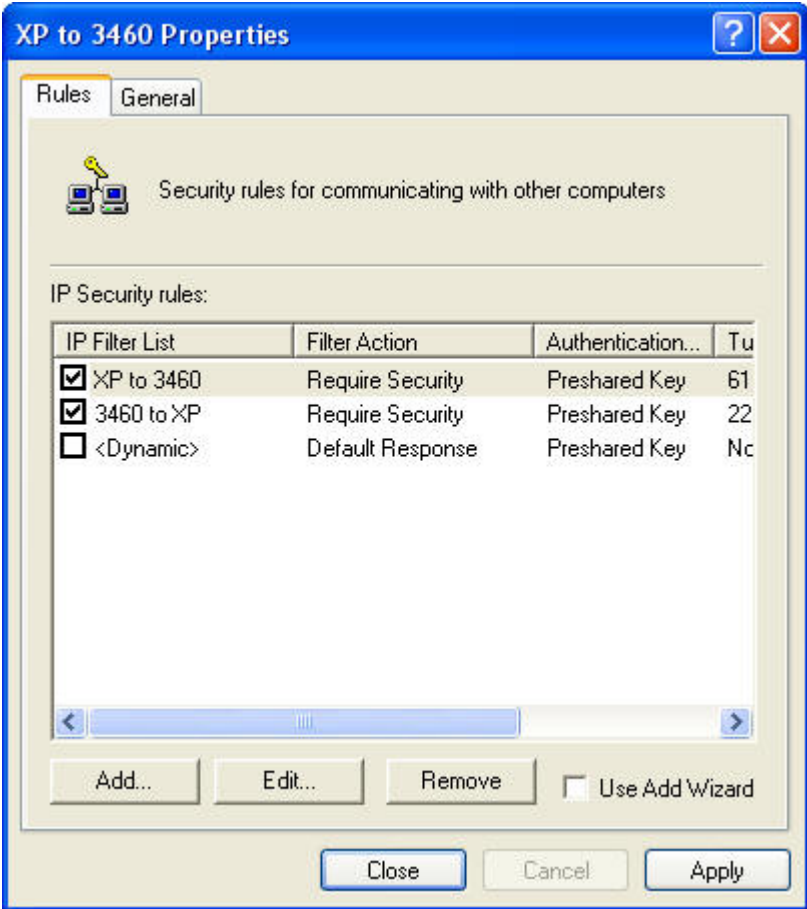

19. Configure 3460 to XP.

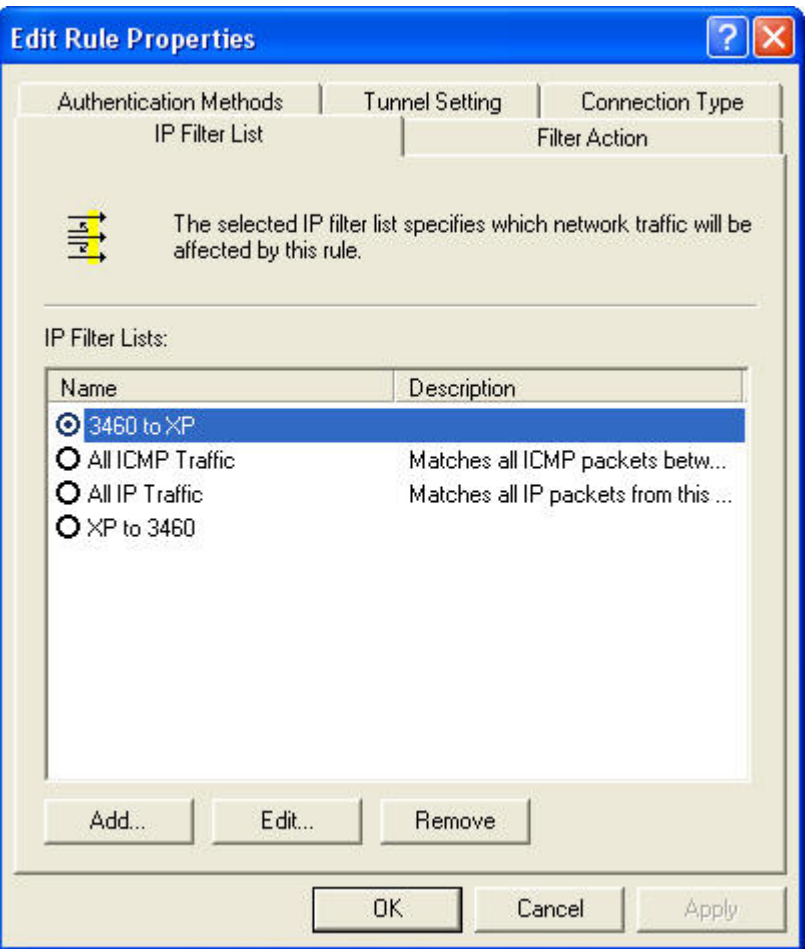

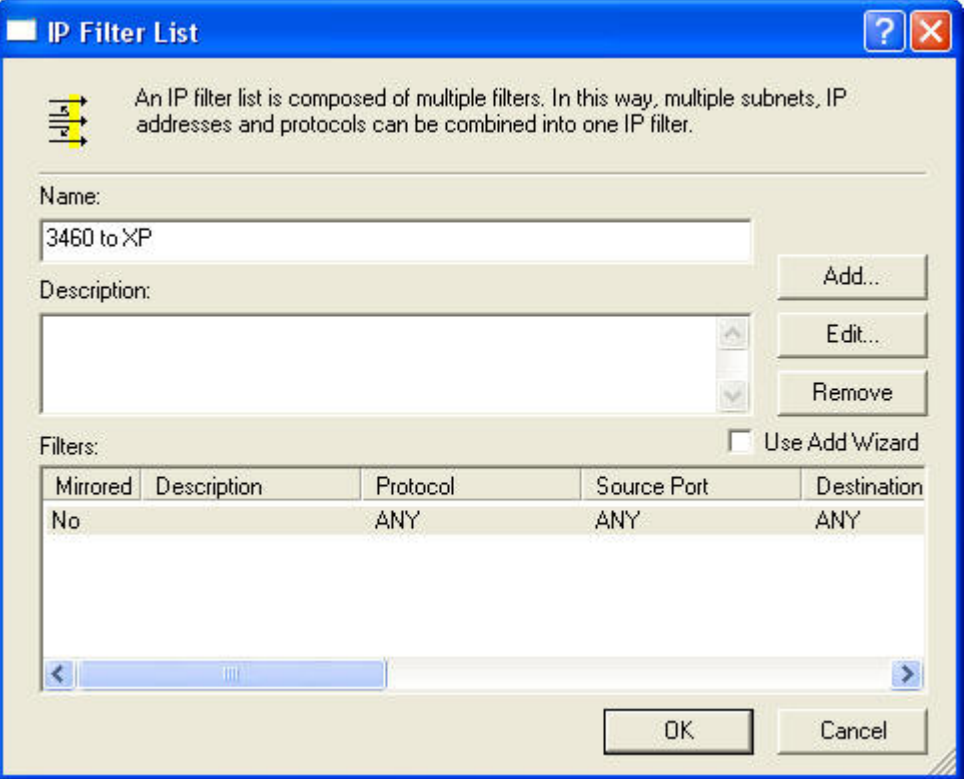

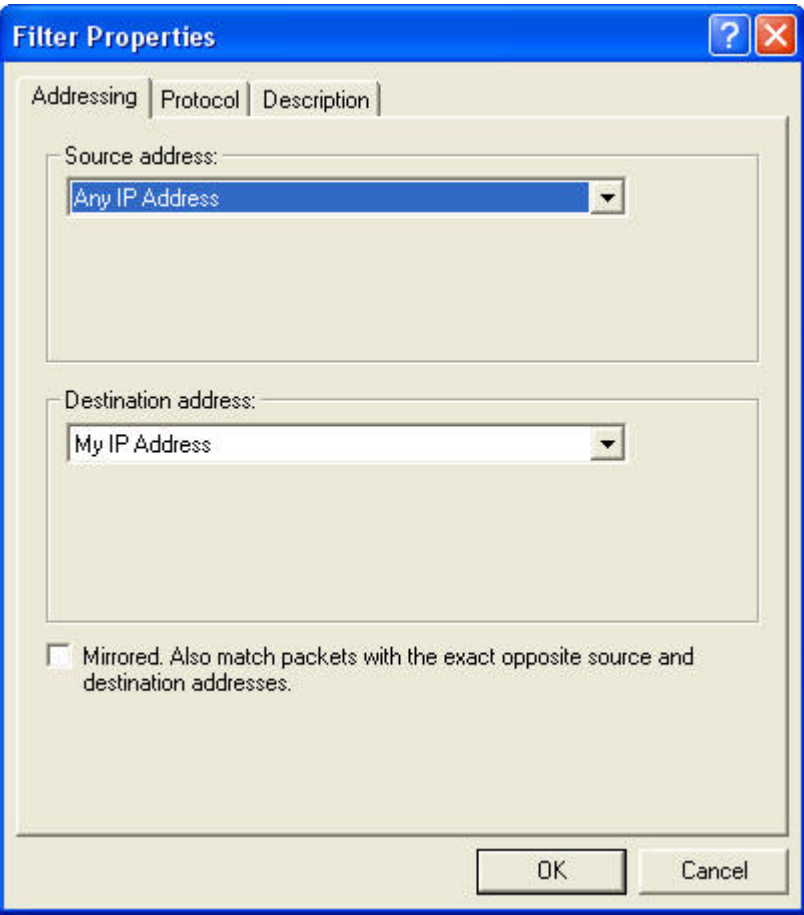

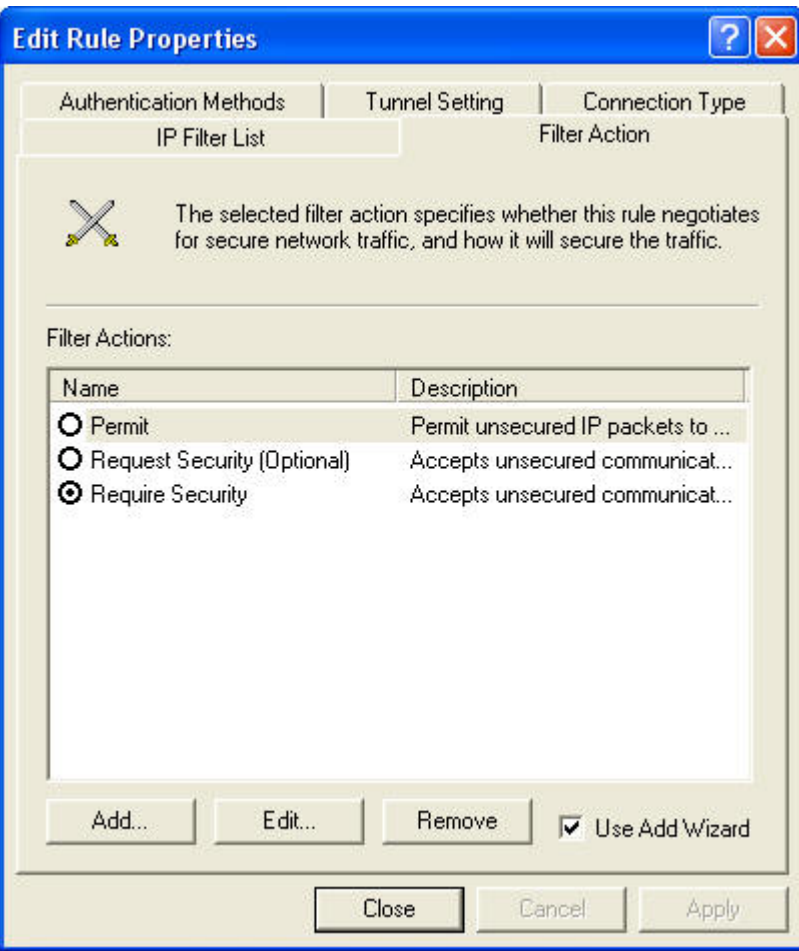

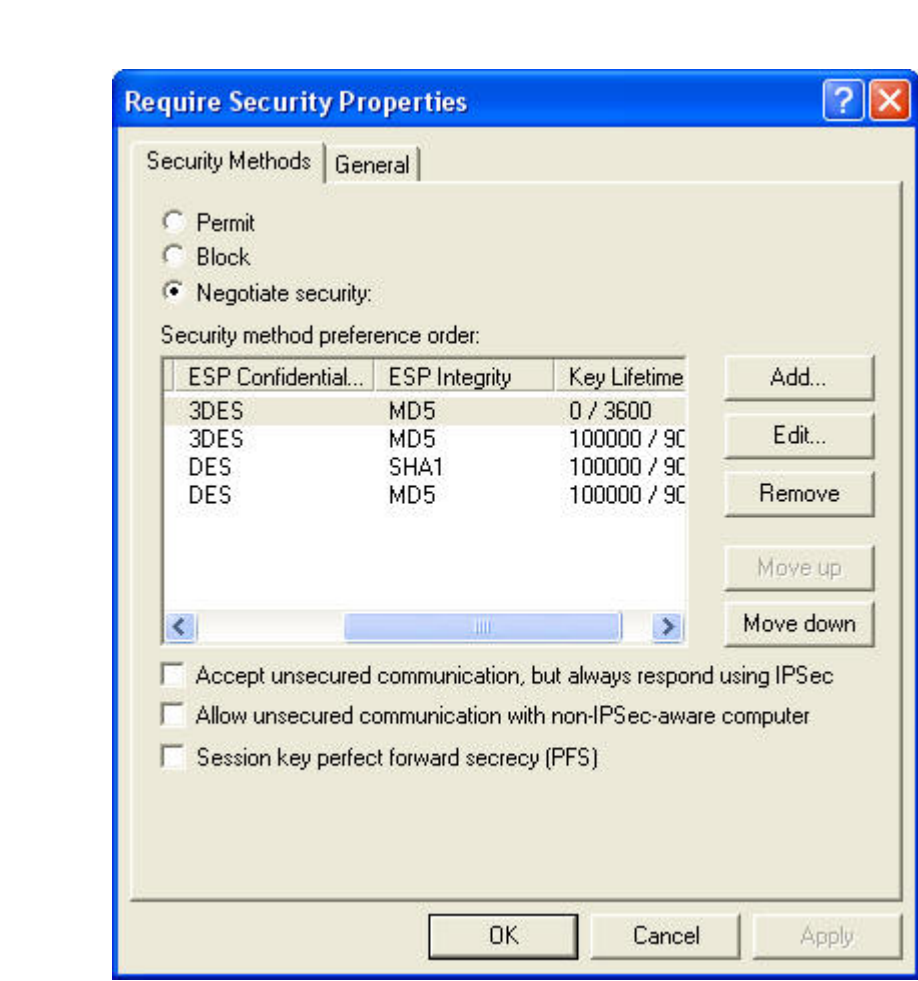

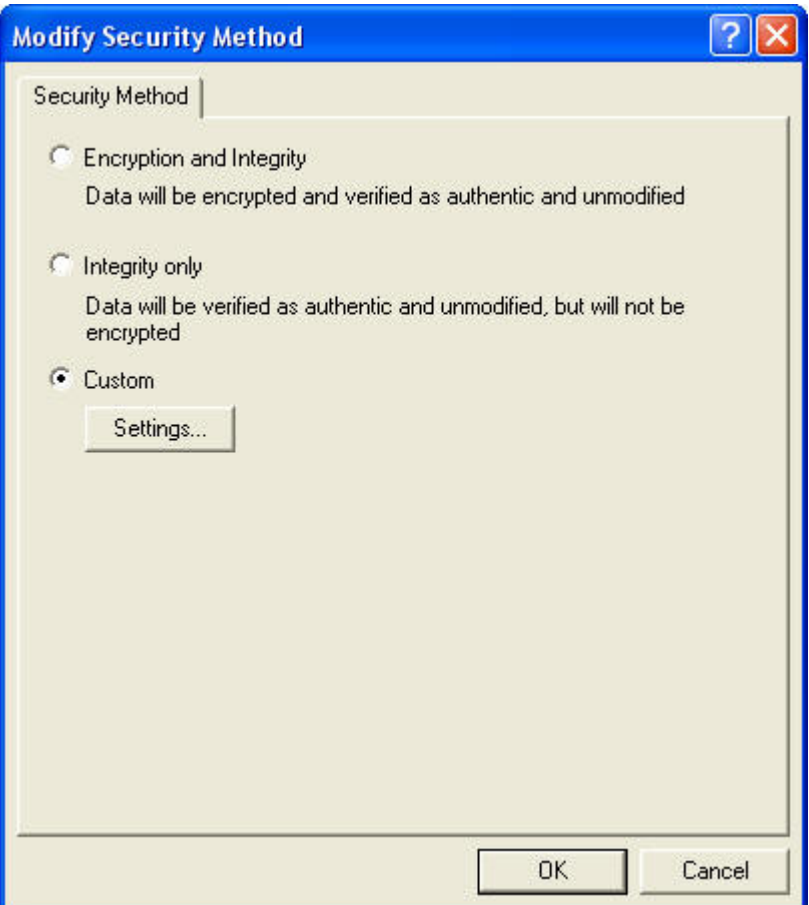

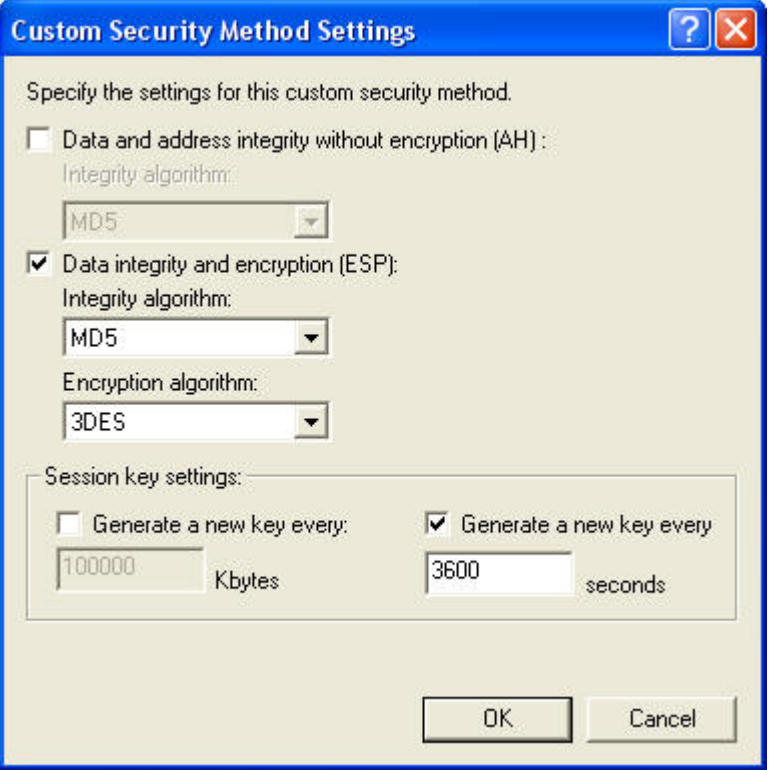

20. The end point is the WAN IP address of Windows 2000/XP.

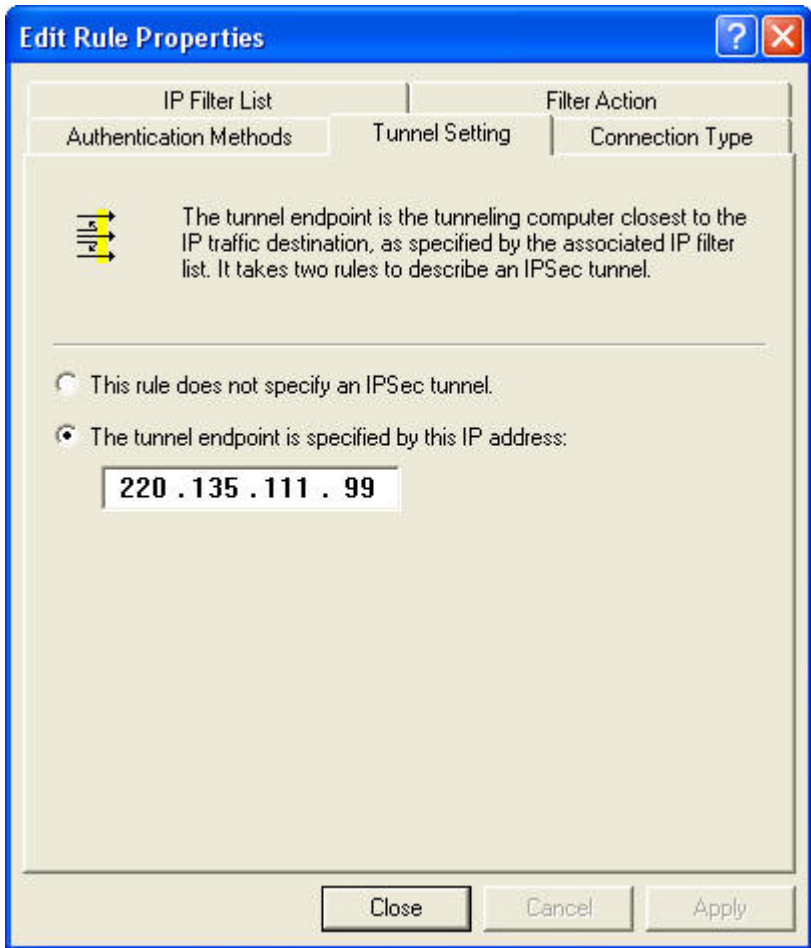

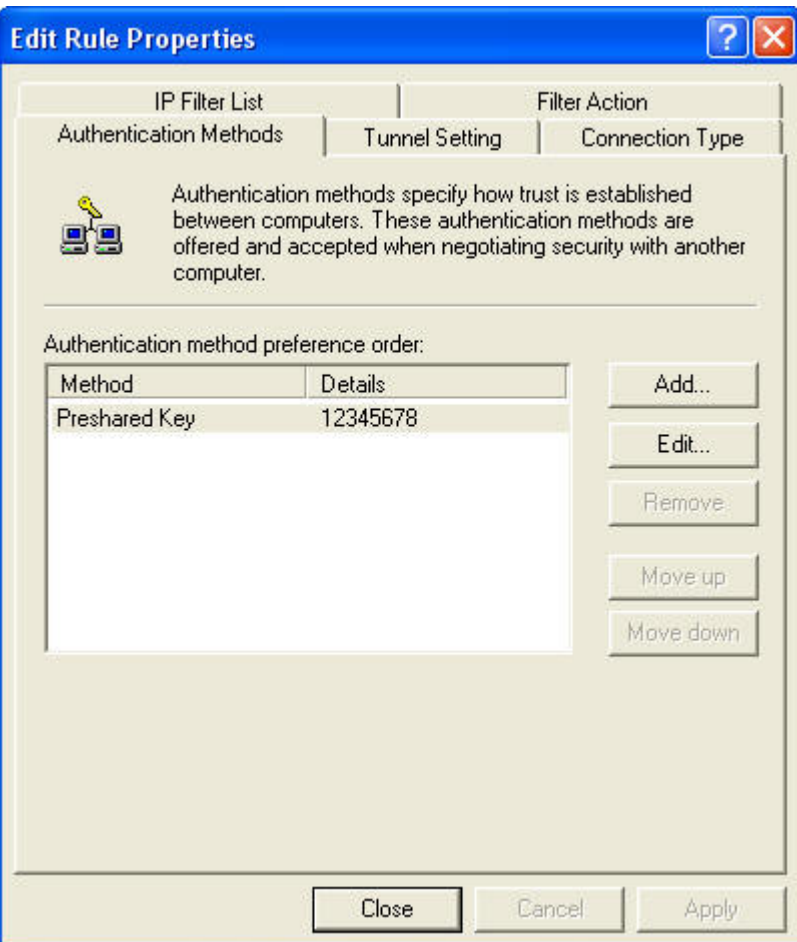

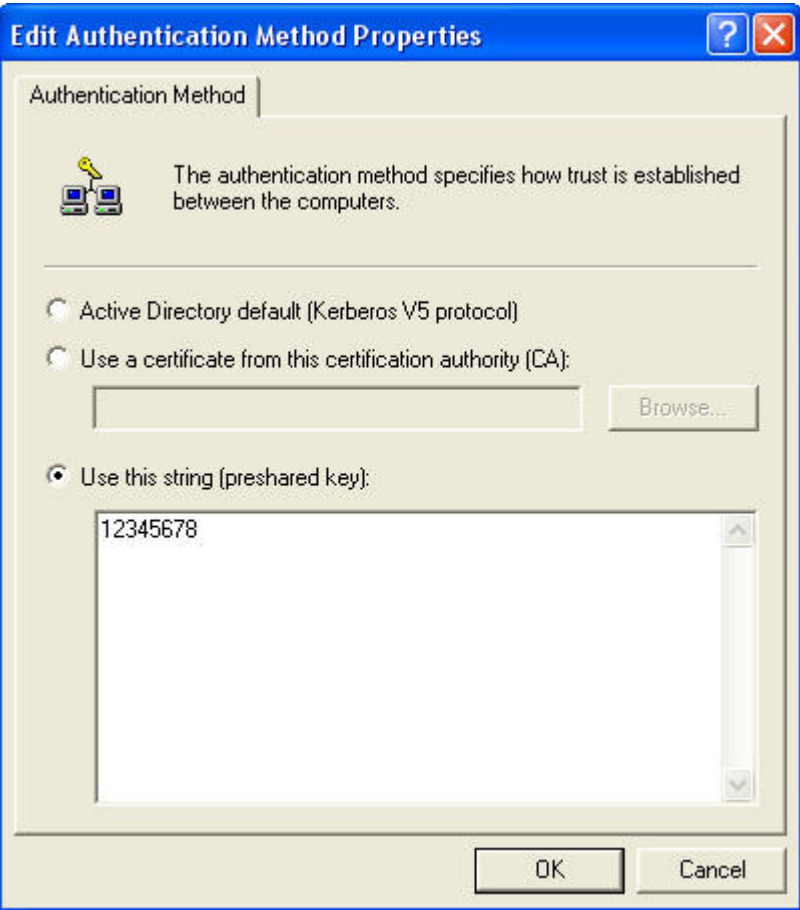

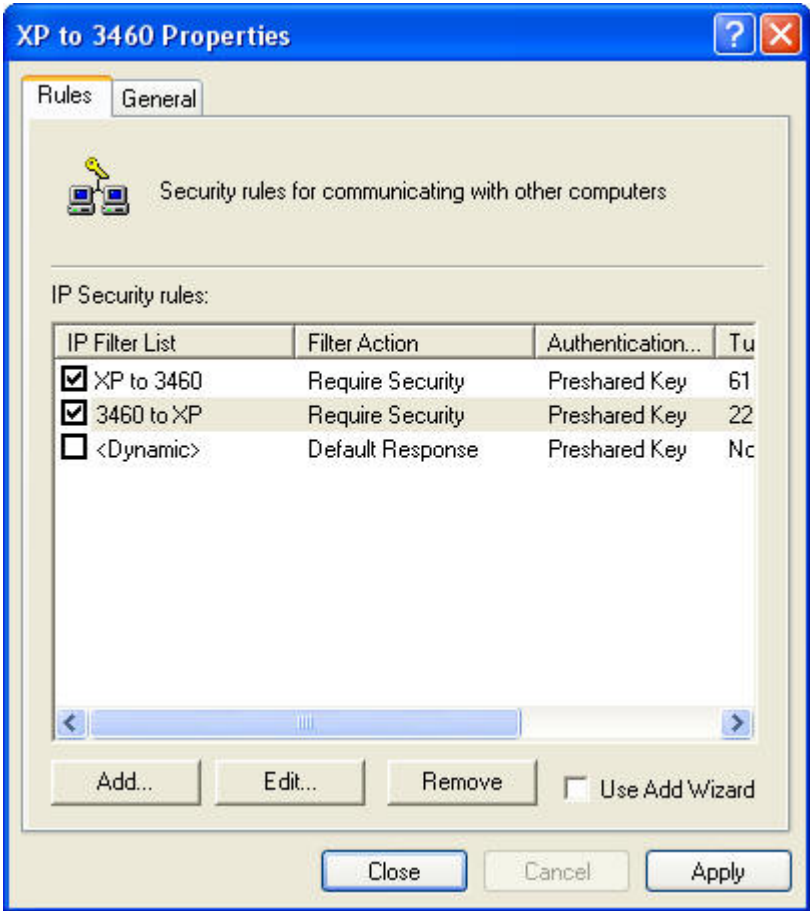

21. Click on General Tab. Configure as below.

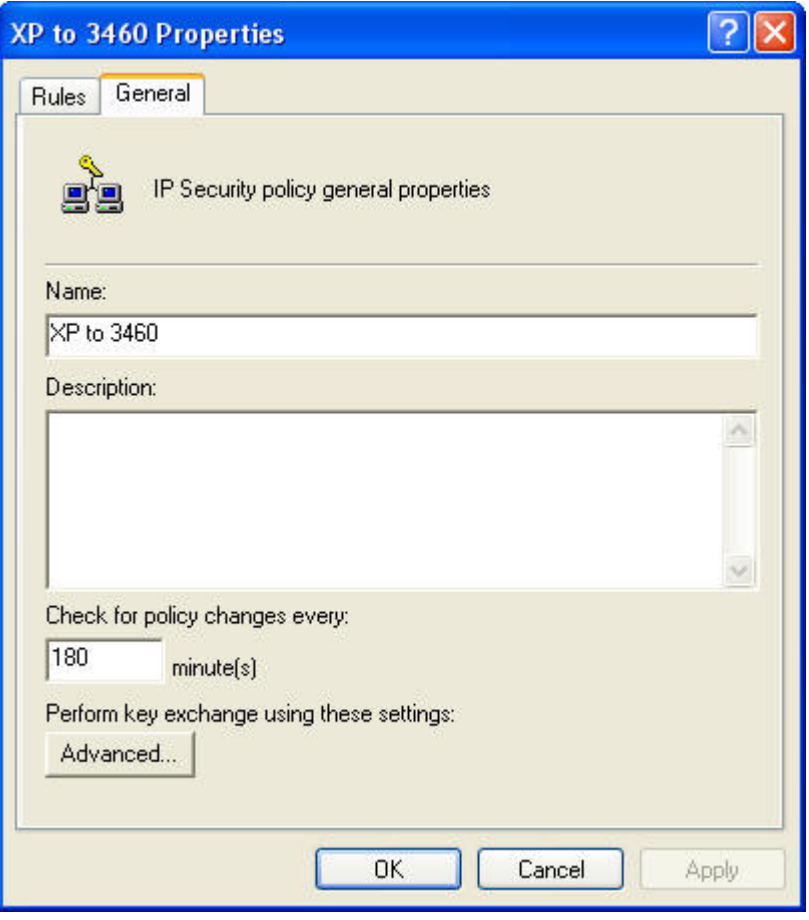

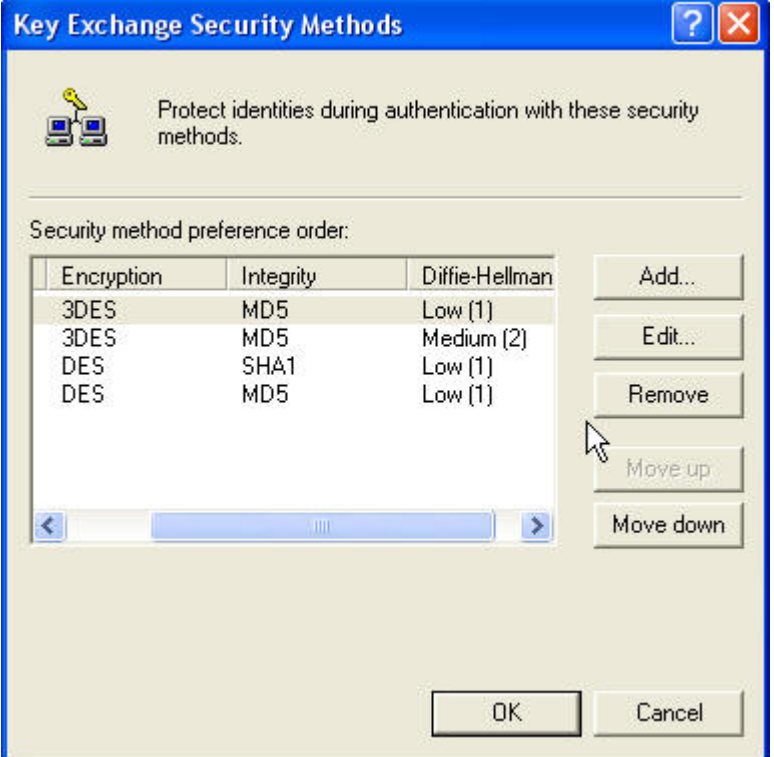

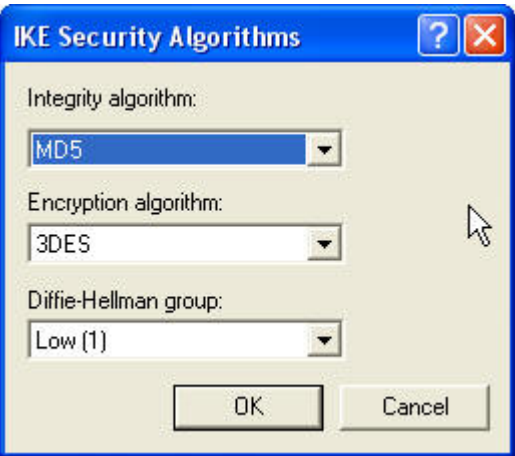

22. Once complete, return to the console screen, right click on the policy and select "assign" to activate.

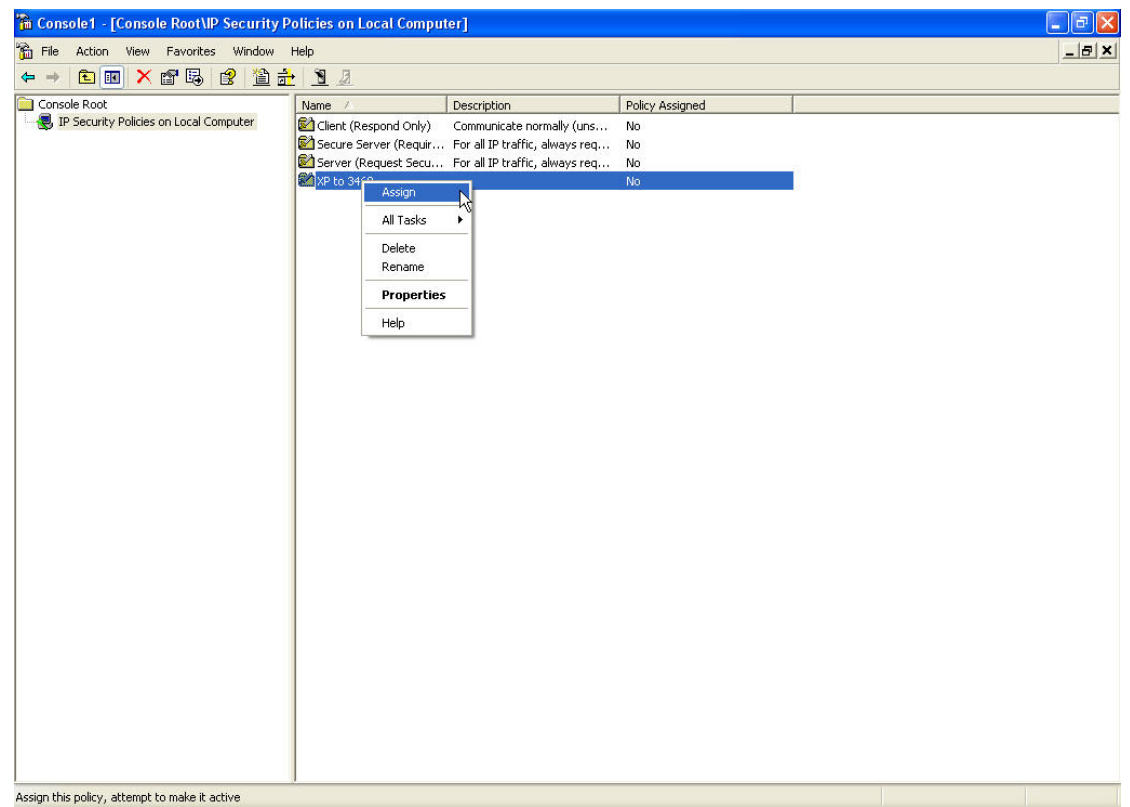

Below is the sample configuration for WBR-3460 VPN server

23. Please do not forget to enable the VPN tunnel.

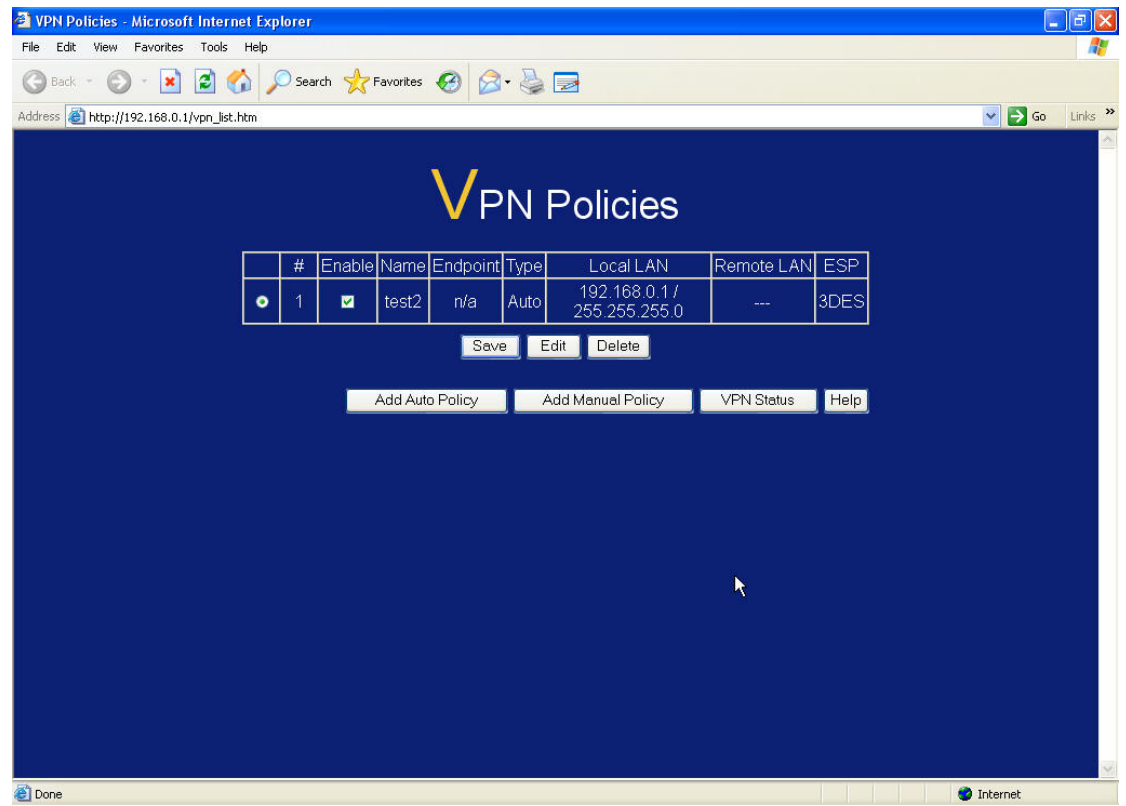

24. Sample configuration of WBR-3460 VPN.

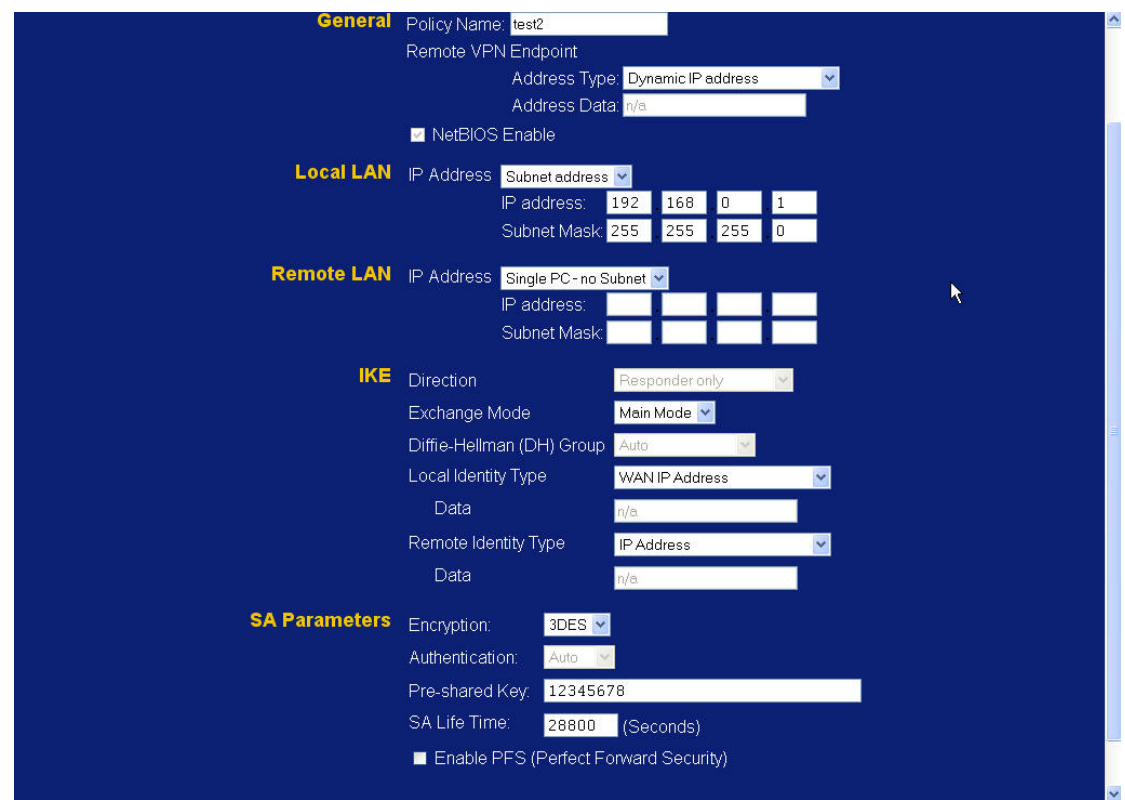

25. Ping from Windows 2000/XP VPN Client to WBR-3460 via VPN tunnel.

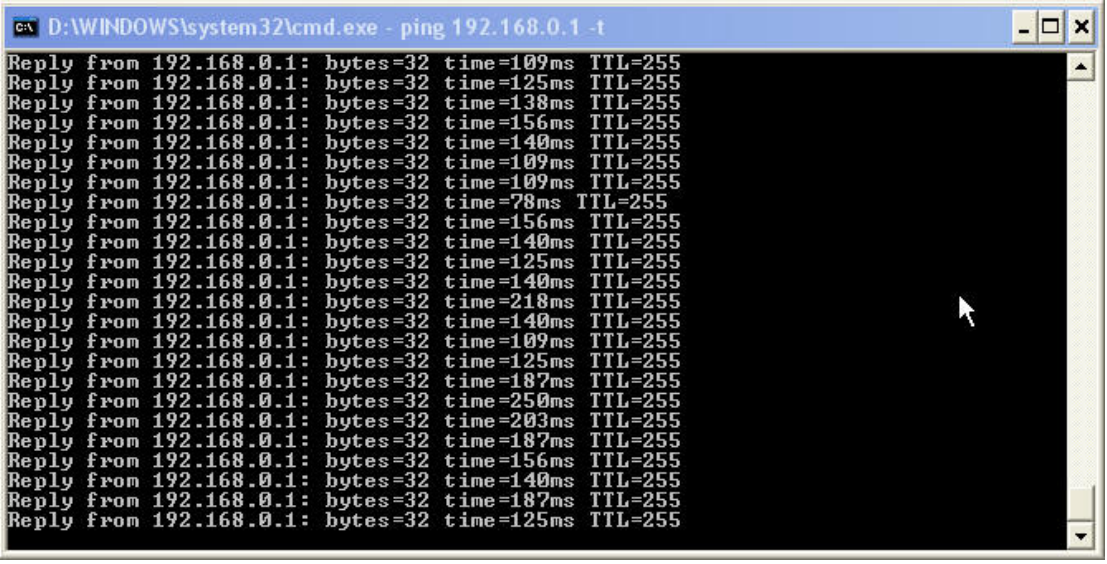